## **راهنمای ورود و نحوه استفاده از وبسایت نمایندگی کد 1422 بیمه آسماری:**

**باز کردن وبسایت:**

جهت باز کردن وبسایت آدرس https://asmari1422.ir را در مرورگر خود باز نمائید.

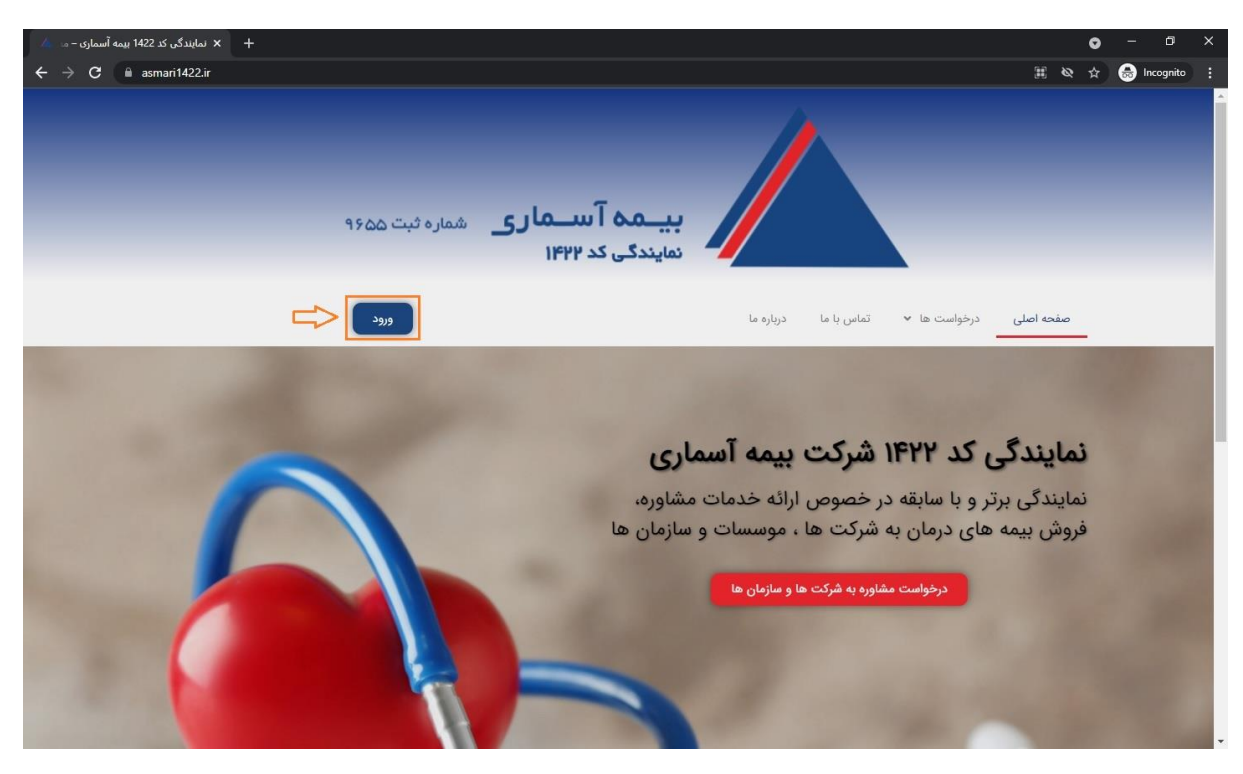

**ورود به حساب کاربری:**

- .1 بر روی دکمه ورود کلیک نمائید )در تصویر باال نشان داده شده است(
- .2 نام کاربری و رمز عبور خود را وارد نموده و کد امنیتی نشان داده شده را درج نمائید )مشابه تصویر زیر(

\*نکته: نام کاربری و رمز عبور هر دو **برای رابط بیمه ای پیامک شده است**

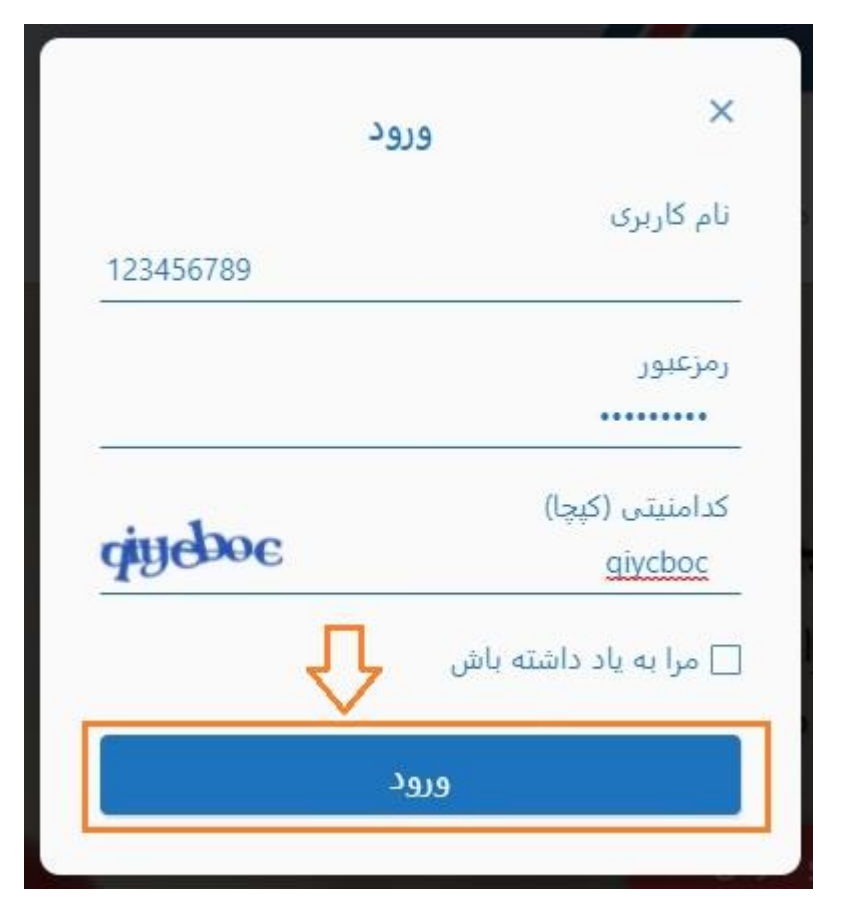

.3 دکمه ورود را بزنید که به حساب کاربری خود وارد شوید )مانند تصویر زیر(:

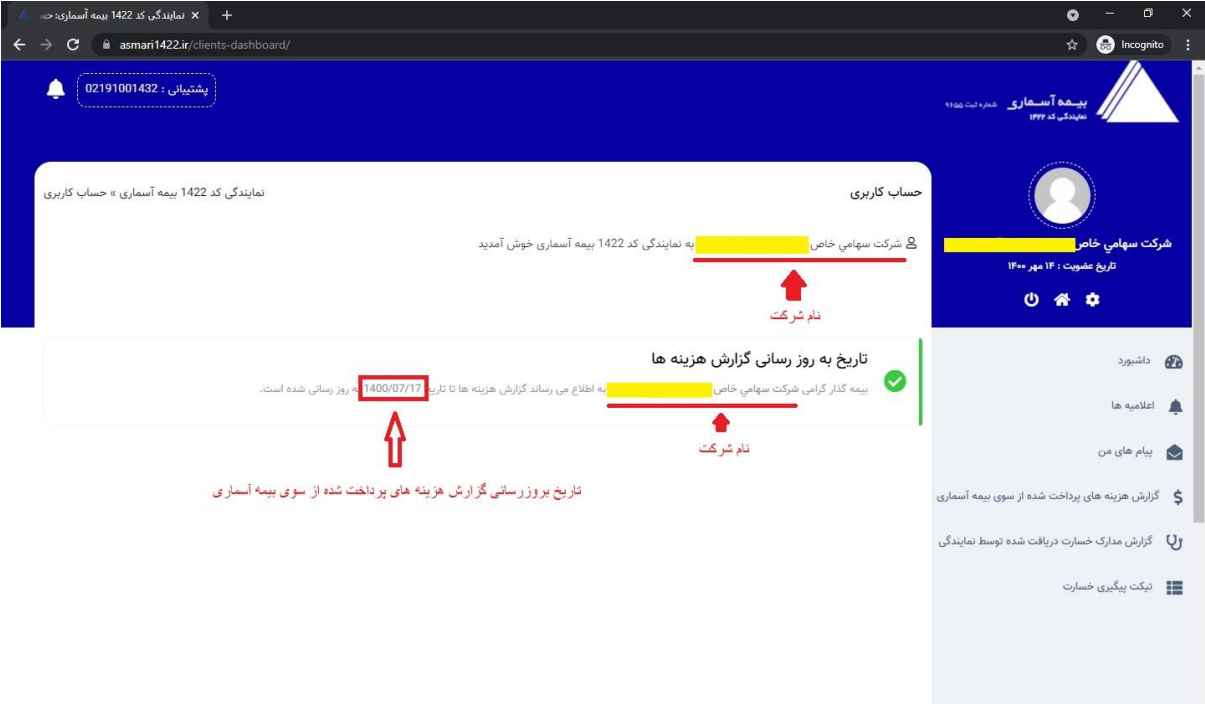

- همانطور که در تصویر باال مشاهده می کنید نام شرکت شما و همچنین "تاریخ آخرین بروزرسانی گزارش هزینه های پرداخت شده از سوی بیمه آسماری" به شما نشان داده می شود.

**نحوه دریافت گزارشات خسارت**

.4 جهت مشاهده گزارش هزینه های پرداخت شده و معرفی نامه های صادر شده بیمه شدگان شرکت خود مطابق تصویر زیر روی لینک "گزارش هزینه های پرداخت شده از سوی بیمه آسماری" کلیک نمائید:

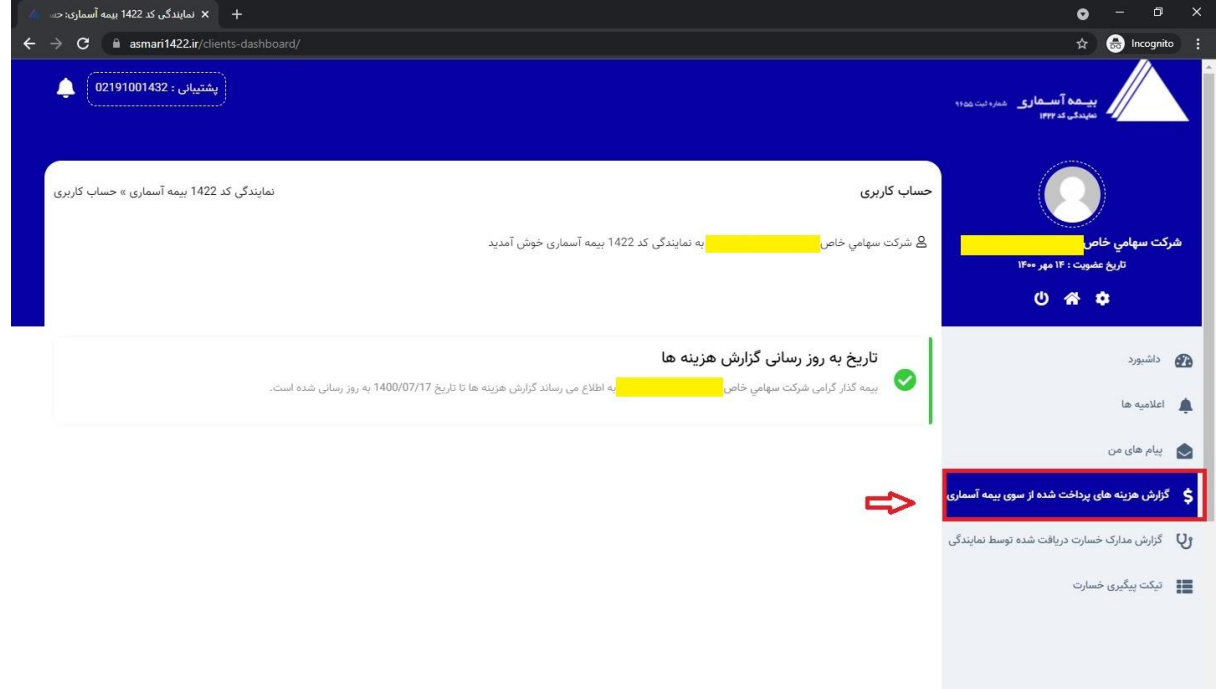

- .5 صفحه ای مانند تصویر زیر باز می شود که کلیه هزینه های پرداخت شده و معرفی نامه های صادر شده برای بیمه شدگان شرکت شما را نشان می دهد.
- همچنین می توانید با وارد کردن کدملی هر یک از بیمه شدگان در قسمت جستجو با کدملی، فقط هزینه های مربوط به آن شخص را مالحظه کنید.
- قسمت نمایش محتویات جهت تعیین تعداد ردیف های نشان داده شده در صفحه استفاده می شود (جهت مشاهده همه هزینه های مربوط به کلیه بیمه شدگان باید قسمت نمایش محتویات را روی گزینه "**همه**" قرار دهید.
- جهت دریافت فایل اکسل گزارش نمایان شده باید روی دکمه اکسل (Excel) کلیک نمایید، لازم به توضیح است که کلیک بر روی دکمه اکسل، فقط فایل اکسلی گزارش ردیف های نشان داده شده در صفحه را به شما ارائه می دهد و جهت دریافت گزارش کلیه هزینه های بیمه شدگان باید ابتدا قسمت نمایش محتویات را روی "**همه**" قرار دهید و سپس دکمه Excel را بزنید.
- جهت چاپ هزینه ها نیز روی دکمه "**چاپ**" کلیک نمائید، مانند موارد توضیح داده شده در باال، در صورتی که می خواهید هزینه های مربوط به همه بیمه شدگان را چاپ نمائید باید ابتدا قسمت نمایش محتویات را روی "**همه**" قرار دهید و سپس دکمه چاپ را بزنید.

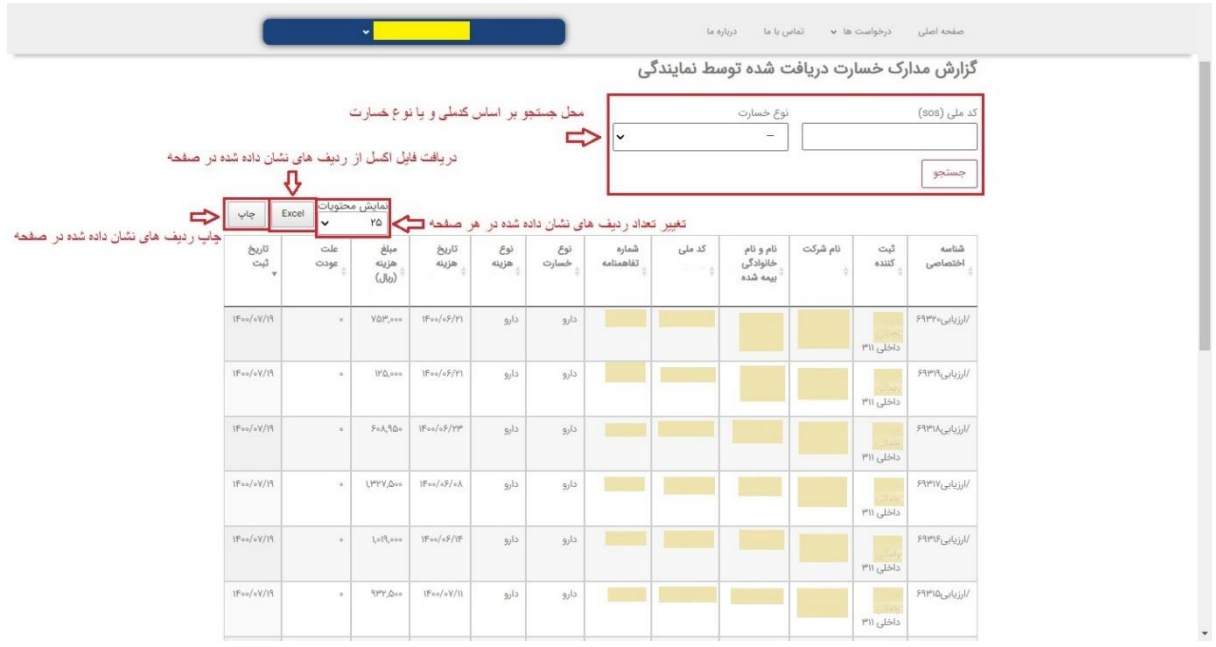

.6 جهت مشاهده گزارش مدارک خسارت دریافت شده توسط نمایندگی مانند شکل زیر روی لینک "گزارش مدارک دریافت شده توسط نمایندگی" کلیک نمائید:

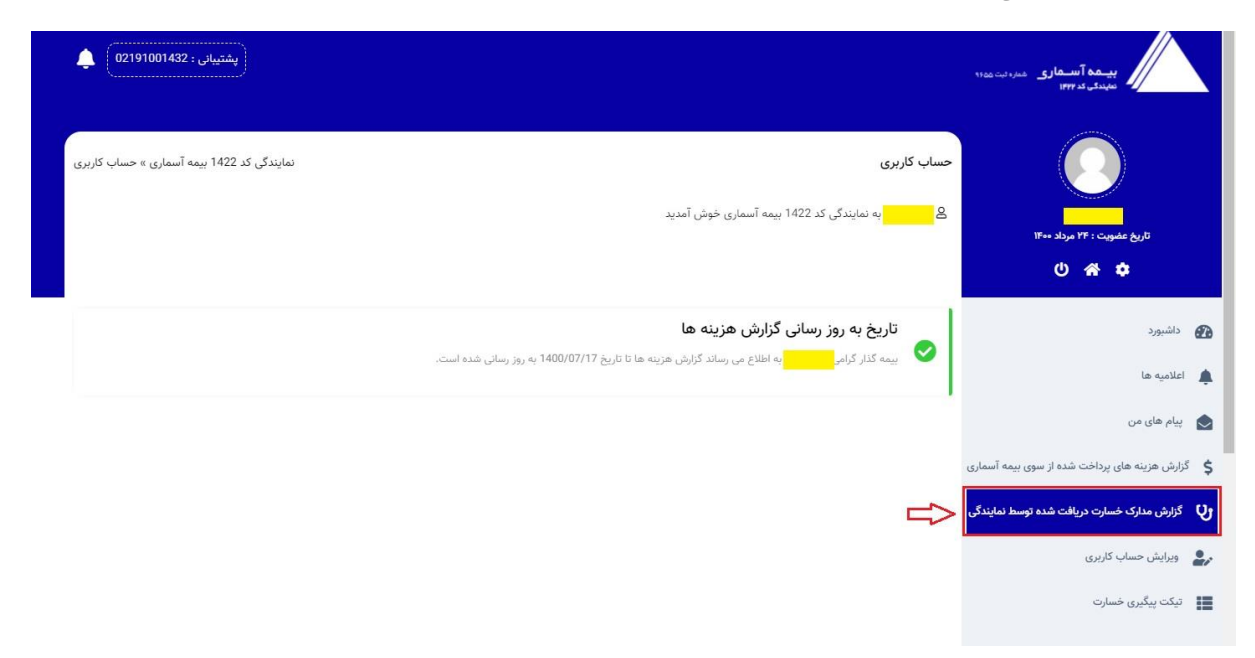

- .7 صفحه ای مانند تصویر زیر باز می شود که کلیه مدارک خسارت دریافت شده مربوط به بیمه شدگان شرکت شما را نشان می دهد.
- همچنین می توانید با وارد کردن کدملی هر یک از بیمه شدگان و یا مشخص کردن نوع خسارت در قسمت جستجو، فقط هزینه های مربوط به آن شخص و یا فقط نوع خسارت انتخاب شده را مالحظه کنید.
- قسمت نمایش محتویات جهت تعیین تعداد ردیف های نشان داده شده در صفحه استفاده می شود (جهت مشاهده همه هزینه های مربوط به کلیه بیمه شدگان باید قسمت نمایش محتویات را روی گزینه "**همه**" قرار دهید(.
- جهت دریافت فایل اکسل گزارش نمایان شده باید روی دکمه اکسل (Excel) کلیک نمایید، لازم به توضیح است که کلیک بر روی دکمه اکسل، فقط فایل اکسلی گزارش ردیف های نشان داده شده در صفحه را به شما ارائه می دهد و جهت دریافت گزارش کلیه هزینه های بیمه شدگان باید ابتدا قسمت نمایش محتویات را روی "**همه**" قرار دهید و سپس دکمه Excel را بزنید.
- جهت چاپ هزینه ها نیز روی دکمه "**چاپ**" کلیک نمائید، مانند موارد توضیح داده شده در باال، در صورتی که می خواهید هزینه های مربوط به همه بیمه شدگان را چاپ نمائید باید ابتدا قسمت نمایش محتویات را روی "**همه**" قرار دهید و سپس دکمه چاپ را بزنید.

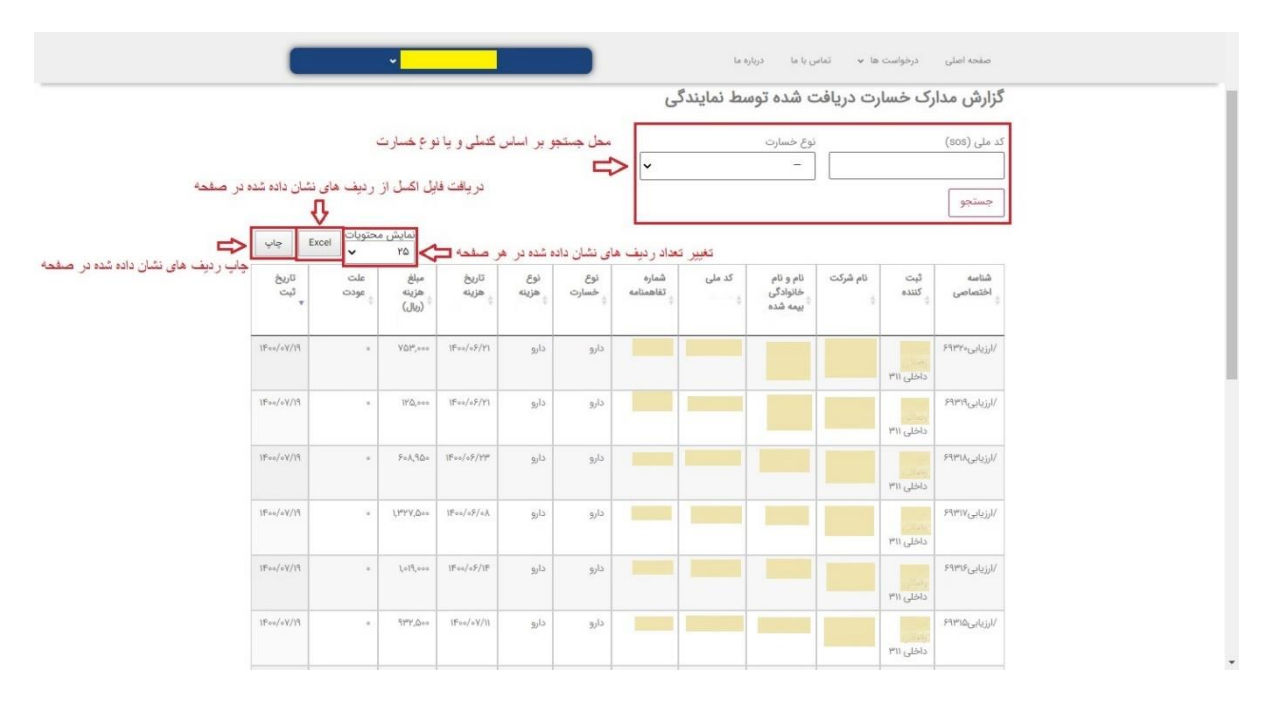

## **نحوه ثبت و درخواست الحاقیه**

.8 جهت ثبت و درخواست الحاقیه مطابق تصویر زیر روی لینک الحاقیه ها کلیک نمائید:

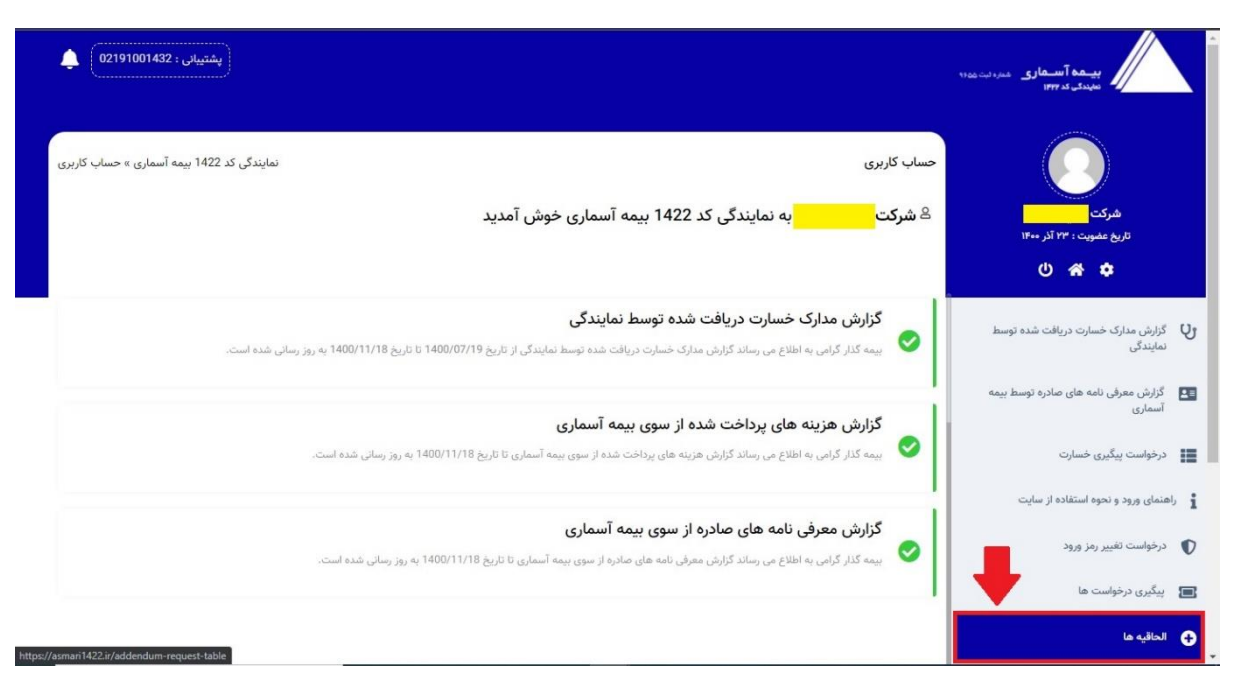

- و سپس روی دکمه درخواست الحاقیه جدید کلیک فرموده و فرم مربوطه را تکمیل نمائید:

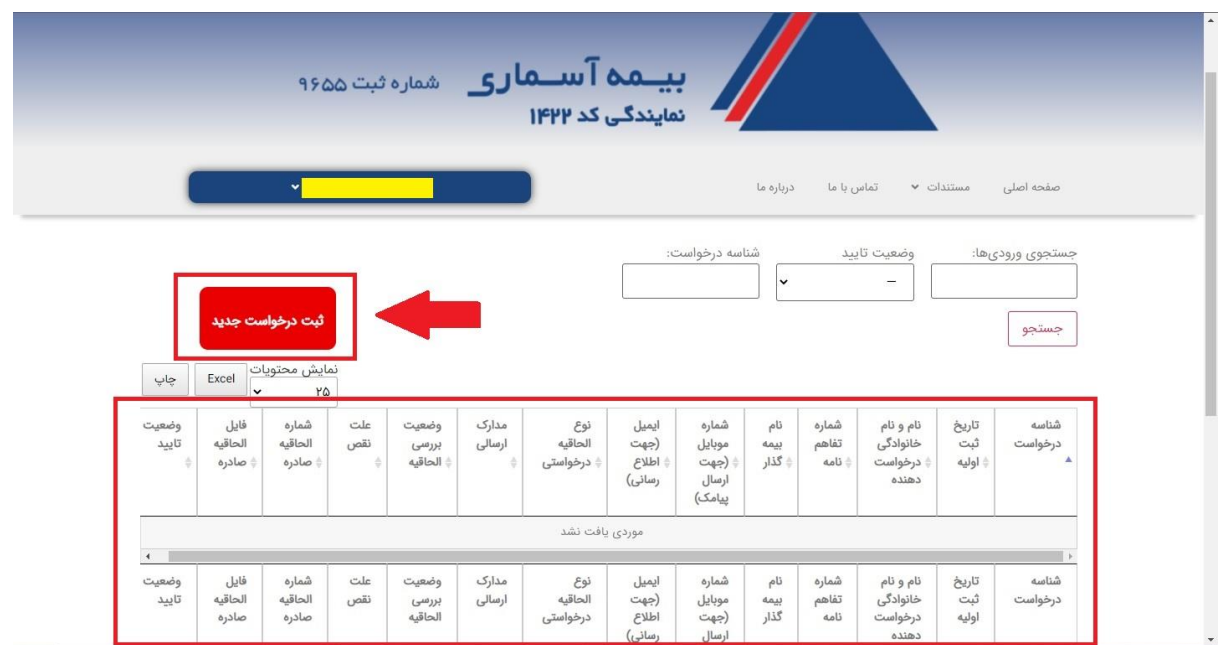

**\*\*\* توجه: فرم درخواست الحاقیه را با دقت تکمیل کنید و به راهنمای فرم توجه نمائید.**

- وضعیت صدور و یا نقص الحاقیه را از جدول مشخص شده در تصویر فوق می توانید از ستون وضعیت تایید پیگیری و بررسی نمائید همچنین در صورت وجود نقص در مراحل صدور الحاقیه علت نقص در ستون مربوطه قابل مالحظه خواهد بود که پس از رفع نقص باید مجدداً نسبت به ثبت درخواست جدید با الصاق کلیه مدارک الزم اقدام فرمائید.

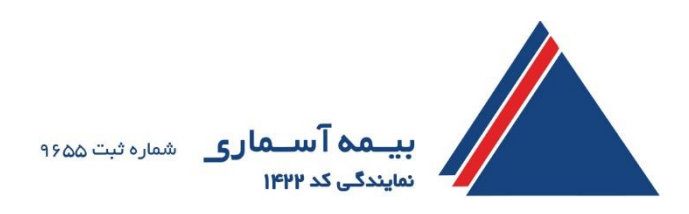

**نمایندگی کد 1422 بیمه آسماری**